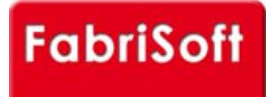

**\_\_\_\_** 

## **[FabriSoft](http://www.fabrisoft.be/)**

**Le logiciel de gestion pour les Fabriques d'Eglises - De software van beleid voor de Kerkenfabrieken**

Rechercher / Zoeken naar

## **Menu « Begroting » - « Begrotingswijzigingen »**

[Het menu « Begrotingswijzigingen » laat u al tij](http://www.fabrisoft.be/mode-demploi/)dens de eerste helft van het actieve jaar toe wijzigingen aan te brengen in de begroting (ten laatste het 3e k[wartaal\).](http://www.fabrisoft.be/mode-demploi-nl/)

Z[ich van het ene veld naar het andere verplaats](http://www.fabrisoft.be/helpdesk-nl/)en door op de keuzeknop « ENTER » te duwen op uw toetsenbord.

## **E[ncodering :](http://www.fabrisoft.be/version-de-demonstration/)**

- [De huidige datum wordt automatisch weergegev](http://www.fabrisoft.be/versie-van-demonstratie/)en, u kunt deze wijzigen.
- « [Artikelnummer » : u kiest het artikelnummer d](http://www.fabrisoft.be/contact-f/)oor de vermelding van « ONTVANGSTEN » of « UITGAVEN » in het veld aan te duiden en duwt op « ENTER
- » [om het onderwerp te selecteren.](http://www.fabrisoft.be/contact-nl/)
- « Formulering » : u geeft een rechtvaardiging voor de verandering
- « Het bedrag op de begroting ingeschreven » zet zich standaard.
- « De vorige wijziging » zet zich automatisch indien nodig.
- « Voorstel van verhoging of verlaging » : u geeft een positief bedrag op voor een verhoging en een negatief bedrag voor een vermindering.

Het [« nieuwe krediet » wordt automatisch be](http://www.fabrisoft.be/comment-connaitre-le-contenu-theorique/)rekend.

Klik [vervolgens op het pictogram « Opslaan »](http://www.fabrisoft.be/comment-connaitre-le-contenu-theorique/). Het « nieuwe krediet » wordt automatisch berekend (blauwe schijf in de linker bovenhoek of PgDn). Het ing[evoerde bedrag wordt vervolgens weerg](http://www.fabrisoft.be/comment-connaitre-le-contenu-theorique/)egeven in de lijst eronder voor het artikel in kwestie.

Het [pictogram « Creëren » \(blanco pagina a](http://www.fabrisoft.be/hoe-de-theoretische-inhoud-kennen-dat-men-mag-invoeren-in-elk-artikel-van-de-ontvangstenuitgaven-zowel-in-de-begroting-als-in-de-rekening/)an de bovenkant links) staat u toe om een nieuwe inbeslagname in te voeren.

Op[gelet : Een wijziging van de begrotin](http://www.fabrisoft.be/hoe-de-theoretische-inhoud-kennen-dat-men-mag-invoeren-in-elk-artikel-van-de-ontvangstenuitgaven-zowel-in-de-begroting-als-in-de-rekening/)g moet het principe van het begrotingsevenwicht behouden.

Het pictogram « Afdrukken » in de linkerbovenhoek laat u toe

- de lijst van de artikelen waarvoor een aantal begrotingswijzigingen werd gecodeerd. af te drukken (Papieren versie).

- op te slaan in Excel,Word of Pdf in een map van uw keuze.

Het is handig om uw gedateerde budgetwijzigingen af te drukken of op te slaan, dat u er één of meerdere per jaar maakt (twee is een redelijk maximum).

**[Om het officiële](http://www.fabrisoft.be/achat-version-francaise) [d](http://www.fabrisoft.be/nederlandse-versie-kopen)ocument van de begrotingswijzigingen af te drukken :** ga naar het menu « Afdrukken » - « Wettelijke documenten » - « begrotingswijzigingen ».

Menu « Begroting » - « Begrotingswijzigingen » « FabriSoft